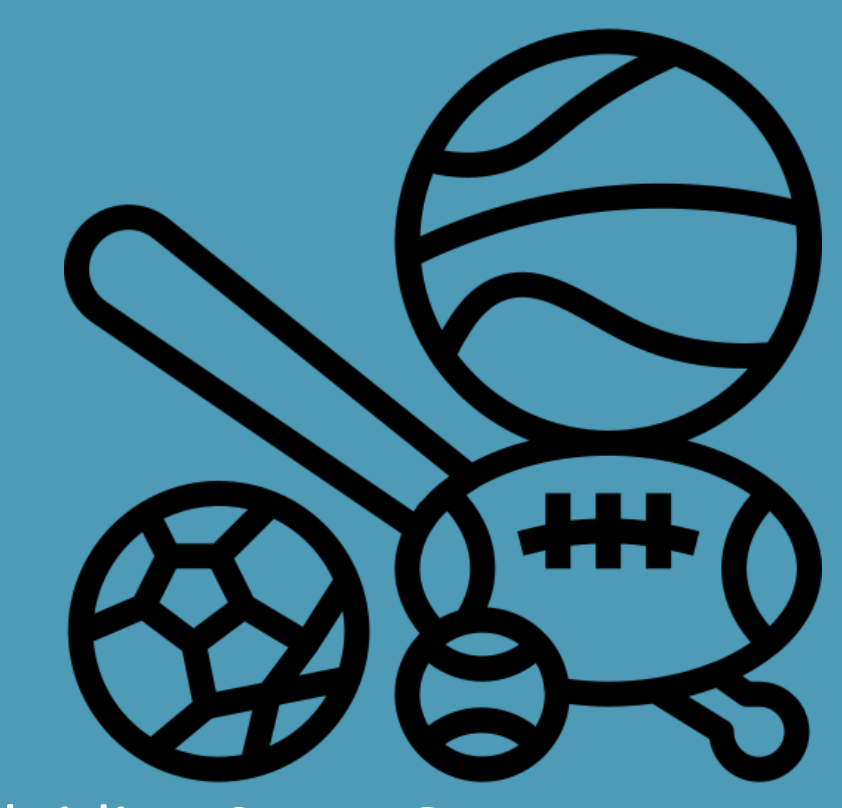

### Handleiding Sport Op maat – Installeren op mobiele telefoon

ACTIVITEITENPLANNER – SPORT OP MAAT

INNOVAAPPS | Scheepmakersweg 23 Ridderkek

### 1 Inhoud

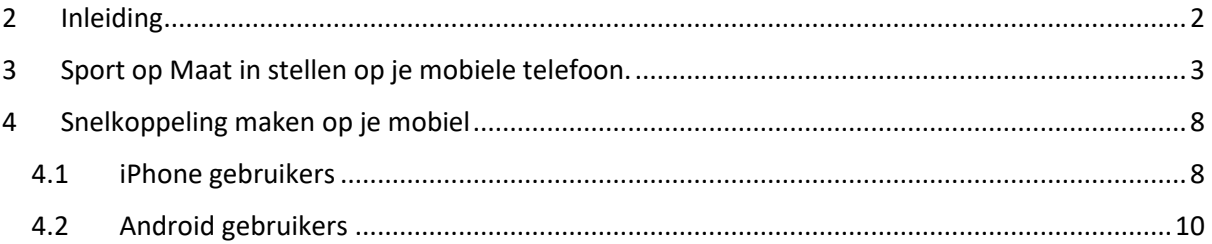

#### <span id="page-2-0"></span>2 Inleiding

Sport Op Maat gebruik je om je in te schrijven voor clinics. Via de Sport Op Maat App kan je jouw voorgang zien en kun je je agenda bekijken voor Sport Op Maat activiteiten.

### <span id="page-3-0"></span>3 Sport op Maat in stellen op je mobiele telefoon.

Om "Sport Op Maat" te installeren op je mobiel ga je op je mobiel (voorkeur:

Safari, Google Chrome) naar: [https://web.sportopmaat.nl\)of](https://web.sportopmaat.nl)of/) via het schoolportaal. Roc-nijmegen -> Mijn ROC Nijmegen-> Klik op onderwijsonline.

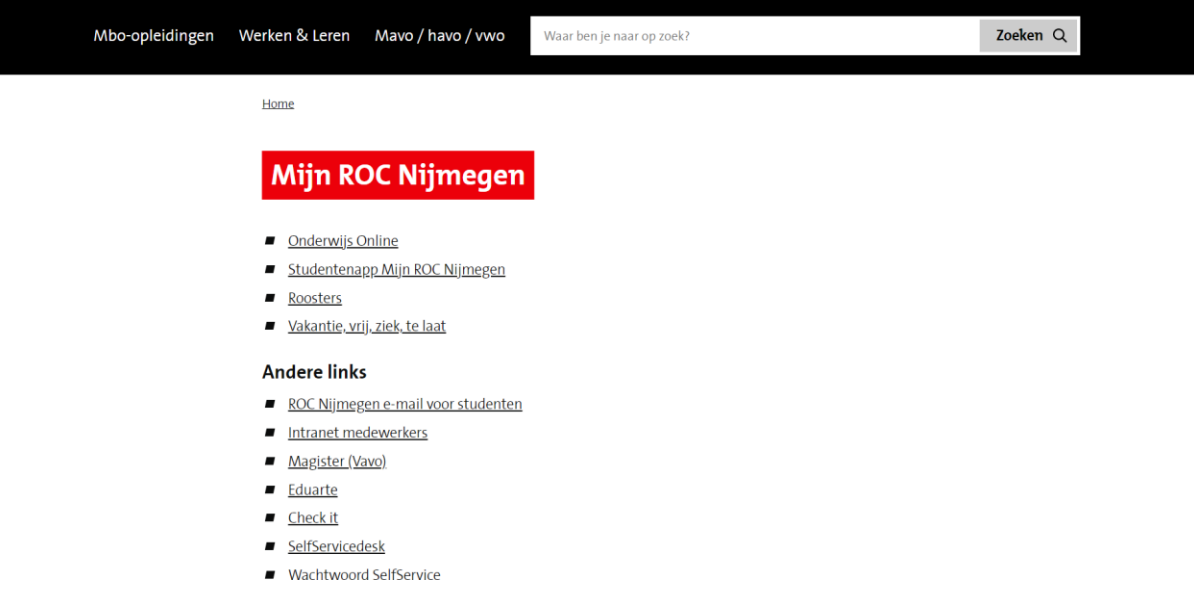

Hierna krijg je onderstaande pagina. Kies hier voor applicaties -> en klik hier op "Sport Op Maat" [\(https://web.sportopmaat.nl\)](https://web.sportopmaat.nl/) .

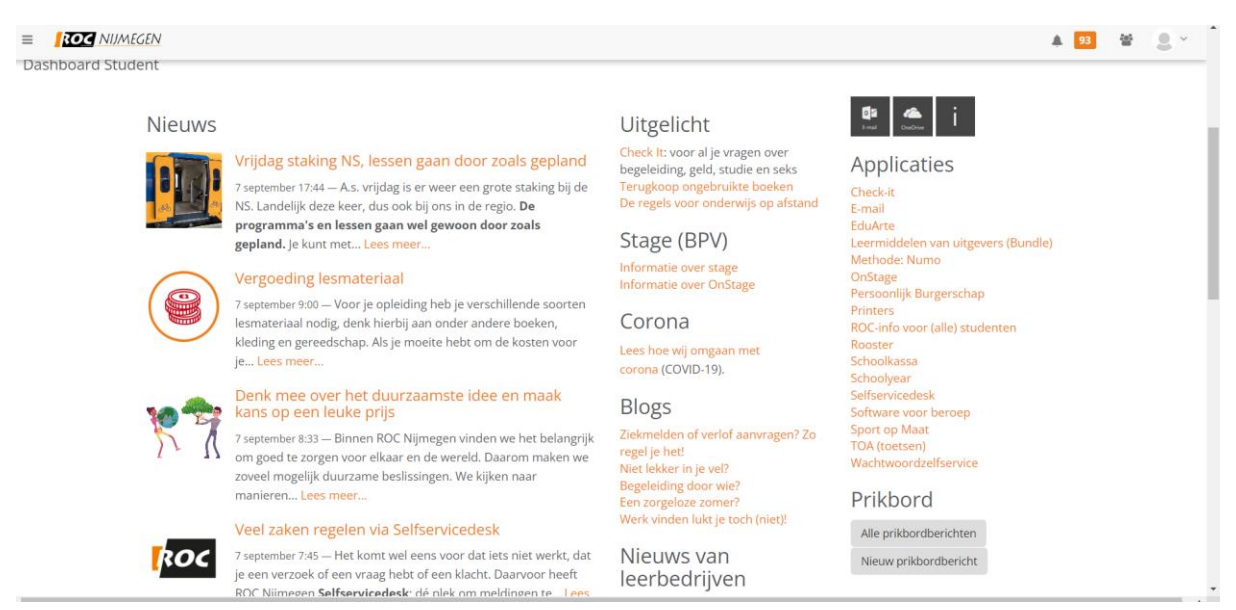

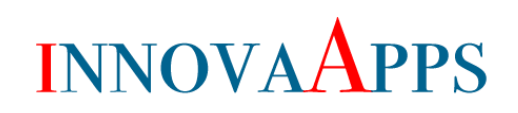

Je ziet hier onderstaand scherm:

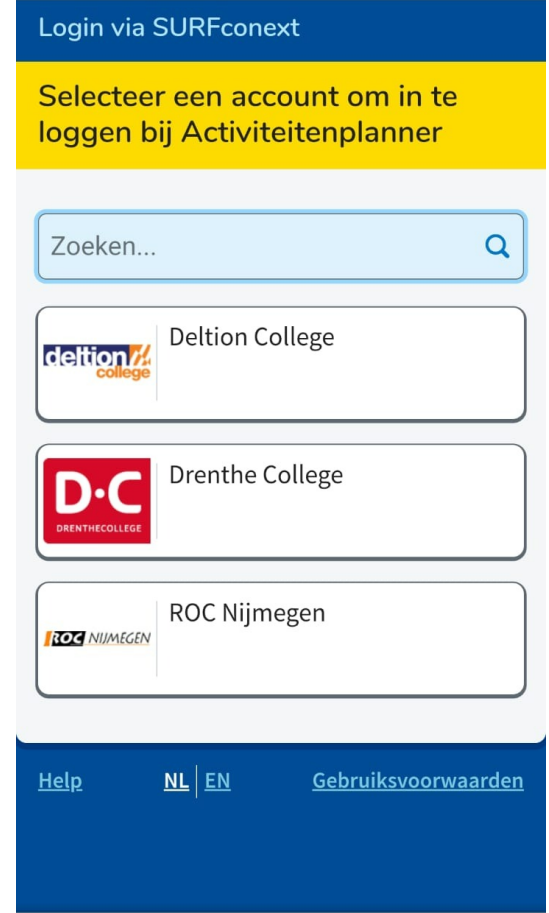

Klik op ROC Nijmegen en meld je aan met je school account.

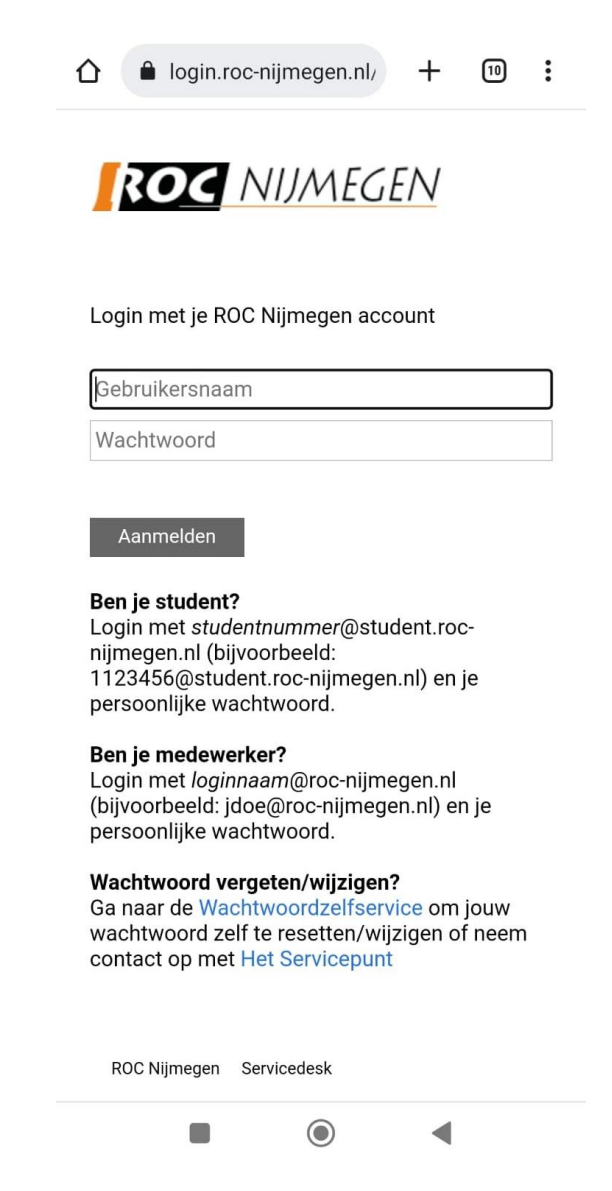

Vul je gegevens in en klik op aanmelden.

Na het aanmelden krijg je onderstaand scherm.

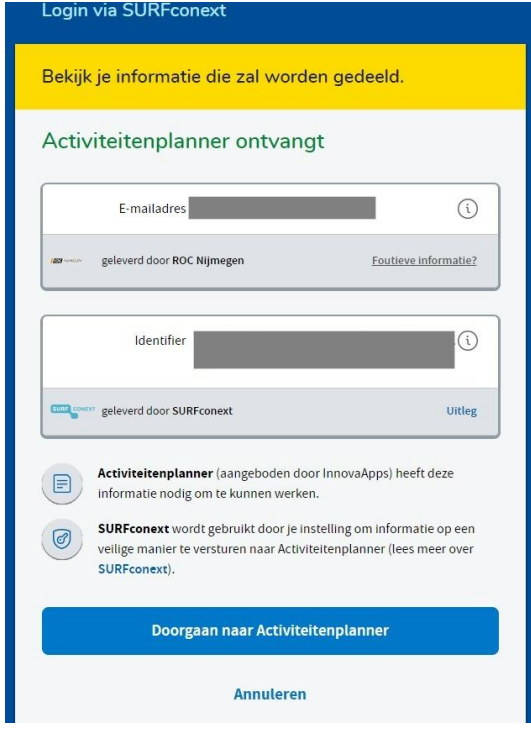

Klik op "Doorgaan naar Activiteitenplanner. Je bent hierna ingelogd in de "Activiteitenplanner".

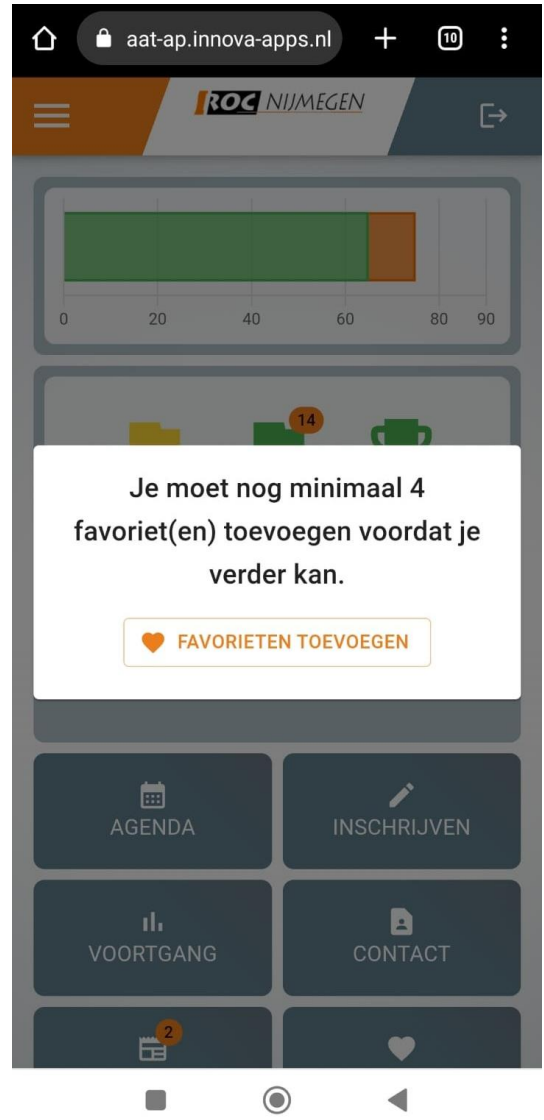

#### <span id="page-8-0"></span>4 Snelkoppeling maken op je mobiel

Als je bent ingelogd dan kan je een snelkoppeling naar je start- of beginscherm van je mobiel maken. Als je dan op deze snelkoppeling klikt, kom je meteen in "Sport Op Maat" terecht.

#### <span id="page-8-1"></span>4.1 iPhone gebruikers

Om een snelkoppeling van "Sport Op maat" naar je beginscherm te maken op je iPhone, zie je onderaan je scherm (als je "Activiteitenplanner" hebt open staan in Safari) dit symbool:

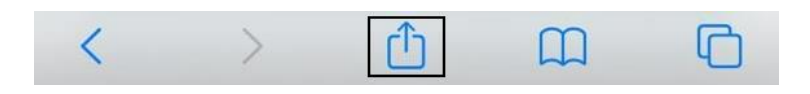

Klik hierop en scroll omlaag zodat je onderstaand scherm zit. Klik hier op: Zet op beginscherm.

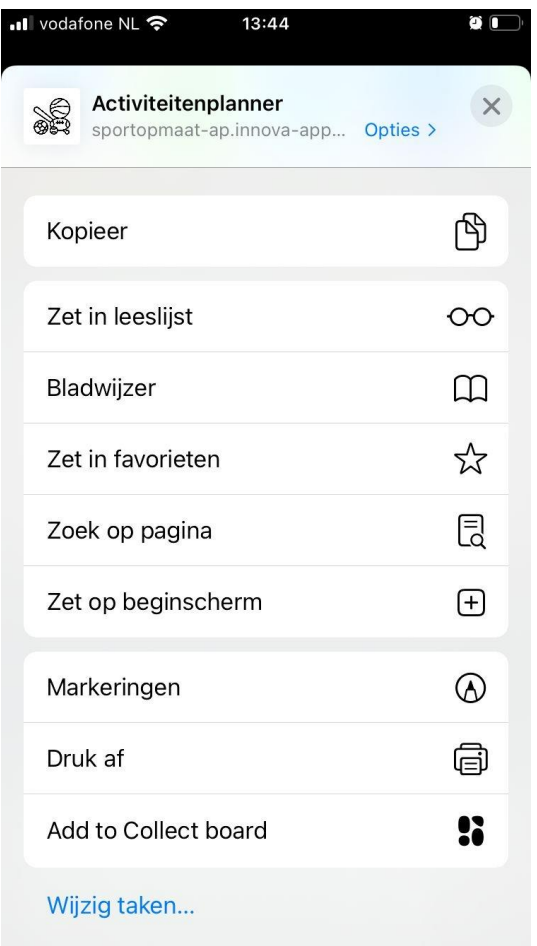

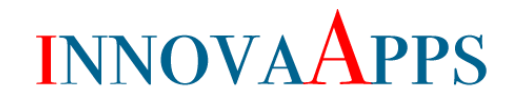

#### Klik Vervolgens op Voeg toe:

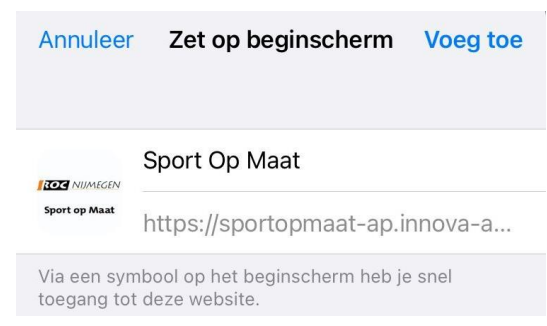

Je ziet nu op je start- of beginscherm het logo van "ROC Nijmegen / Sport Op Maat" staan.

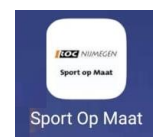

Als je op dit logo klikt opent "Sport Op Maat". In sommige gevallen dien je nog één keer opnieuw in te loggen.

#### <span id="page-10-0"></span>4.2 Android gebruikers

Om een snelkoppeling van "de activiteitenplanner / Sport Op Maat " naar je beginscherm te maken op je Androidtoestel (o.a. Samsung, Huawei, Sony) zie je op je scherm (als je de activiteitenplanner open hebt staan in Google Chrome) het menu icoon. Dit icoon is bij Android verschillend. Meestal zijn het 3 puntjes op elkaar of 3 streepjes. Klik op het menu en kies vervolgens voor -> Toevoegen aan start scherm.

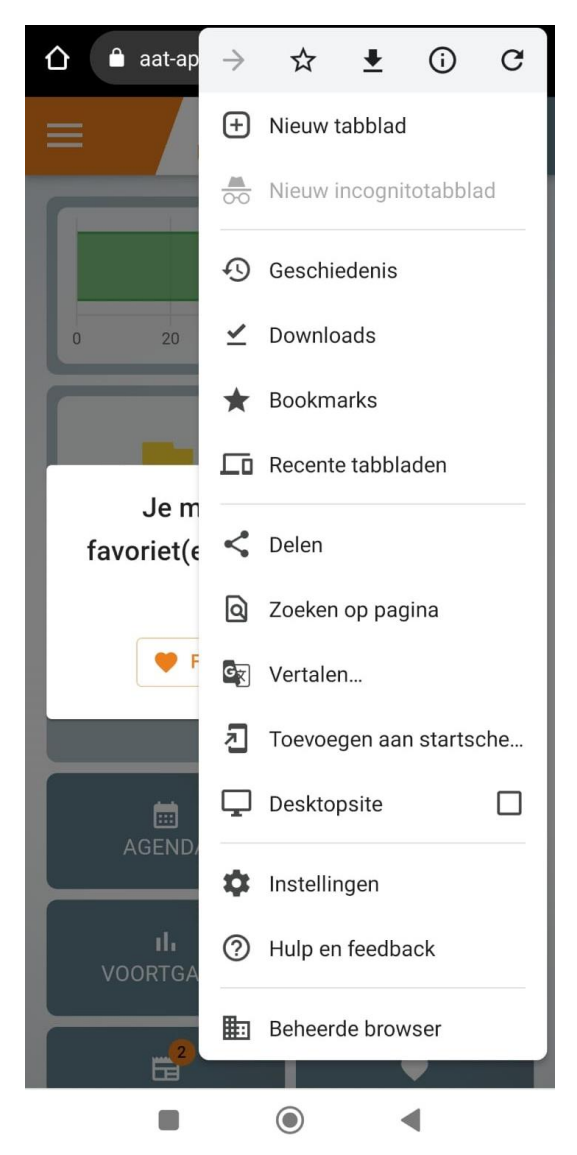

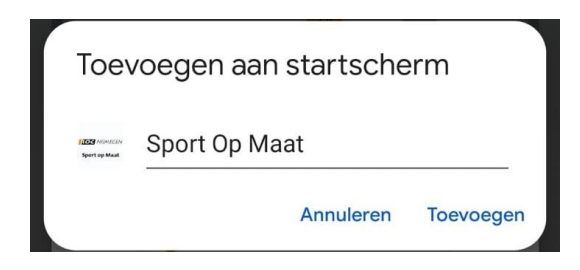

Klik op toevoegen.`

Je ziet nu op je start- of beginscherm het logo van "ROC Nijmegen / Sport Op Maat" staan.

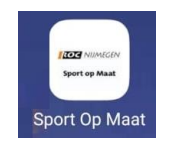

Als je op dit logo klikt opent "Sport Op Maat". In sommige gevallen dien je nog één keer opnieuw in te loggen.